## **Online Pay Statement**

## **Employee Self-Service Instructions**

Pay stubs are available through **InsideND** (inside.nd.edu), the University's employee self-service website. Online pay stubs provide information for the pay period selected and year to date totals.

## What You'll Need

• Your active **NetID** and **password.** If you do not know these, please contact the OIT Help Desk at (574) 631-8111 for assistance.

## Accessing & Printing Online Pay Statement Instructions

- Go to InsideND (inside.nd.edu) to login with your NetID and password.
- Search for and click on the **Pay Statement** task.
- Click on the All Pay Stubs link.

| Employee Dashboard New!                            |                                                             |                                                      |  |  |  |  |
|----------------------------------------------------|-------------------------------------------------------------|------------------------------------------------------|--|--|--|--|
| Test Test                                          | NDID:                                                       |                                                      |  |  |  |  |
| Leave Balances as of 09/2<br>Vacation in hours 209 | 3/2021:<br>9.62 - 56 (Pending)                              |                                                      |  |  |  |  |
| Pay Information                                    |                                                             |                                                      |  |  |  |  |
| Last Pay Date:<br>09/15/2021<br>Last Pay Stub      | All Pay Stubs<br>Deductions History<br>Earnings by Position | Direct Deposit Information<br>Earnings by Date Range |  |  |  |  |

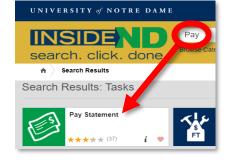

|    | Pay Stub Information                                           |                                                |                             |                           |  |  |
|----|----------------------------------------------------------------|------------------------------------------------|-----------------------------|---------------------------|--|--|
| a) | Pay Year: 2021 -                                               |                                                |                             |                           |  |  |
|    | Select a Pay Date from the list below to see its full details. |                                                |                             |                           |  |  |
| b) | Pay Date:<br>02/05/2021                                        | Pay Period:<br>01/16/2021 to 01/29/2021        | <b>Gross:</b><br>\$1,632.00 | Net:<br>\$1,030.46        |  |  |
|    | Pay Date:<br>01/22/2021                                        | Pay Period:<br>01/02/2021 to 01/15/2021        | <b>Gross:</b><br>\$1,720.33 | <b>Net:</b><br>\$1,089.70 |  |  |
|    | Pay Date:<br>01/08/2021                                        | <b>Pay Period:</b><br>12/19/2020 to 01/01/2021 | <b>Gross:</b><br>\$1,871.70 | <b>Net:</b><br>\$1,191.22 |  |  |
|    |                                                                |                                                |                             |                           |  |  |

- a) Use the dropdown to select the Pay Year for which you wish to view your pay stubs.
- b) Click on the underlined **Pay Date** to view the Pay Stub for the desired Pay Period or adjustment. This allows you to **View** the pay stub on the screen.
- c) If you wish to **Print** your pay stub, click on **Printer Friendly** in the upper left corner of the screen.

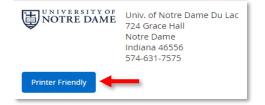

• From the printer friendly view, either **right click** to select Print or **print from your browser**.

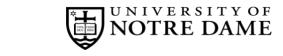